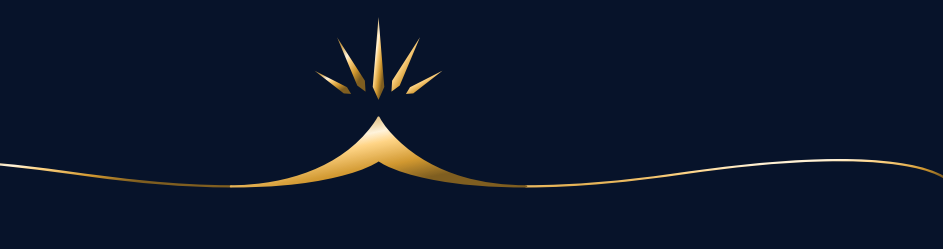

# YouTubeアカウント 基礎講座 11日目

## YouTubeアカウント作成&運用

marked and

YouTubeは、主にトレーニング動画などを、生徒さんやLINE読者さんなどに 限定的に配信するために使用します。

基本的に限定公開になりますので、チャンネル自体はそこまで作り込む必要 はありません。

基本操作だけ覚えれば十分ですので、簡単にすぐ使えるようになります。

## ▲ YouTubeアカウント作成方法

まず、普段YouTube動画を閲覧している、自分のアカウントにログインして ください。

そこから投稿用のアカウントを追加し、チャンネルを作成します。

① 右上の自分のアイコンをクリックし、「設定」を選択。

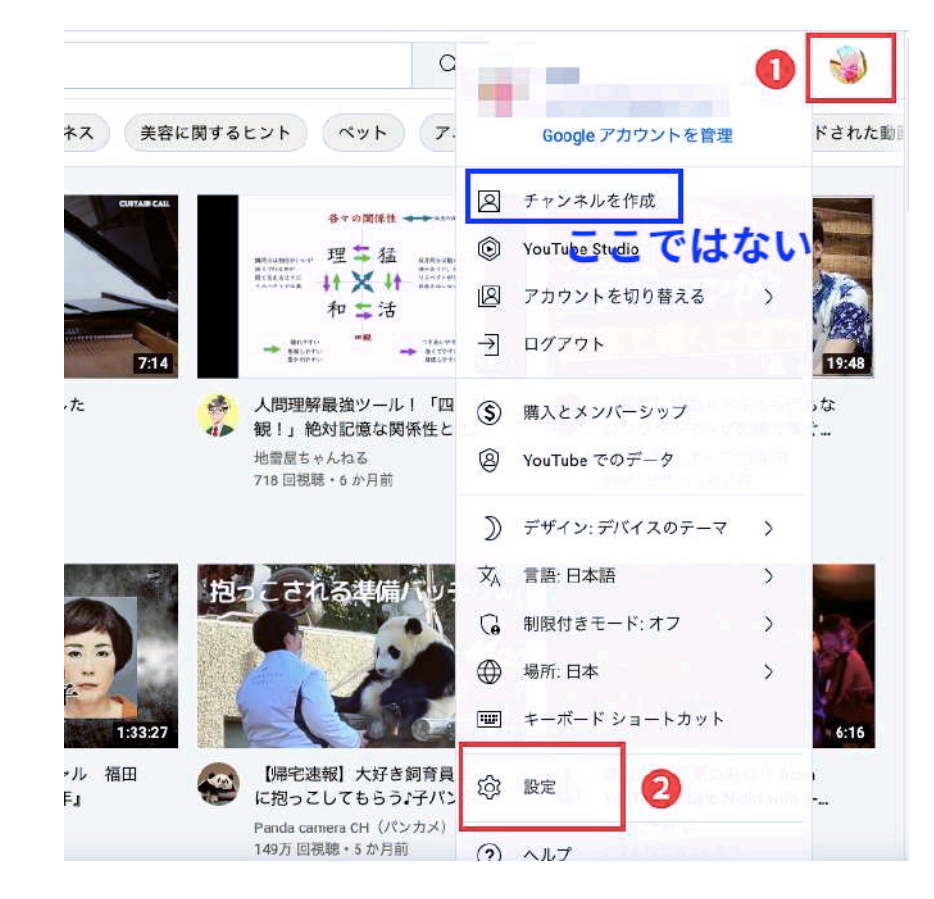

mark form

ここだけちょっとややこしいのですが、「チャンネルを作成」から作成する と、プライベートのアカウント名でチャンネルが作成されます。

 $\rightarrow$  and prove

そうではなく、ビジネス用として、教室名やサービス名で運営するための 「ブランドアカウント」を作成したいので、「設定」から入ってください。 ブランドアカウントは、都度用途に合わせていくつでも追加が可能です。

② ここでも「チャンネルを作成する」ではなく「チャンネルを追加または管 理する」を選択してクリックしてください。

#### YouTube チャンネル

これが YouTube における、あなたの公開ステータスです。自分の動画をアップロードしたり、 は、チャンネルが必要です。

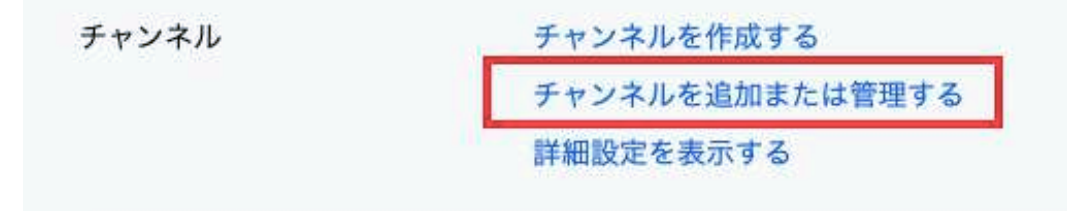

③ 「+チャンネルを作成」をクリック。

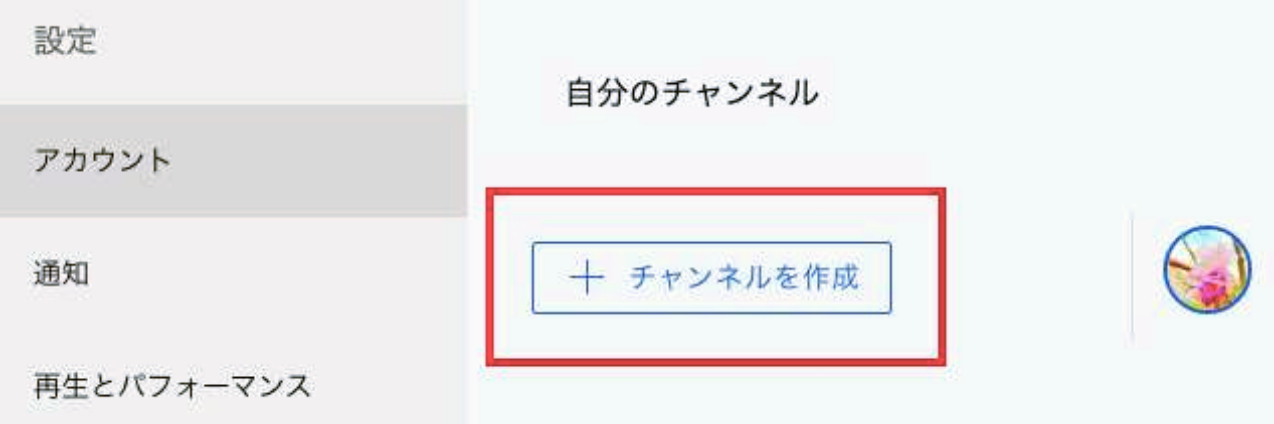

③ チャンネル名を入れ「作成」。 (例として適当に「わくわくチャンネル」と入れています。)

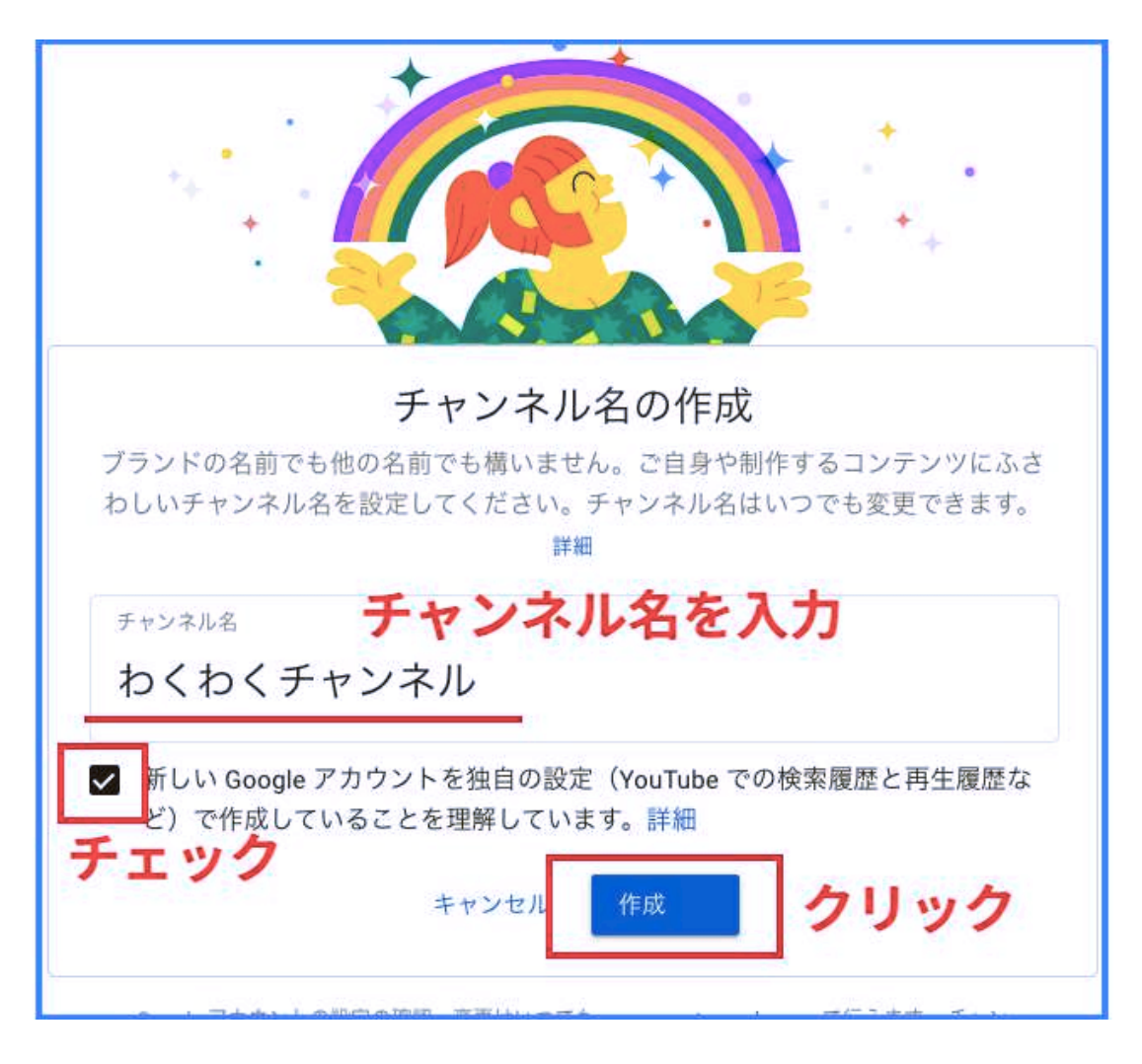

### すると、下記のようにチャンネルが作成されました。

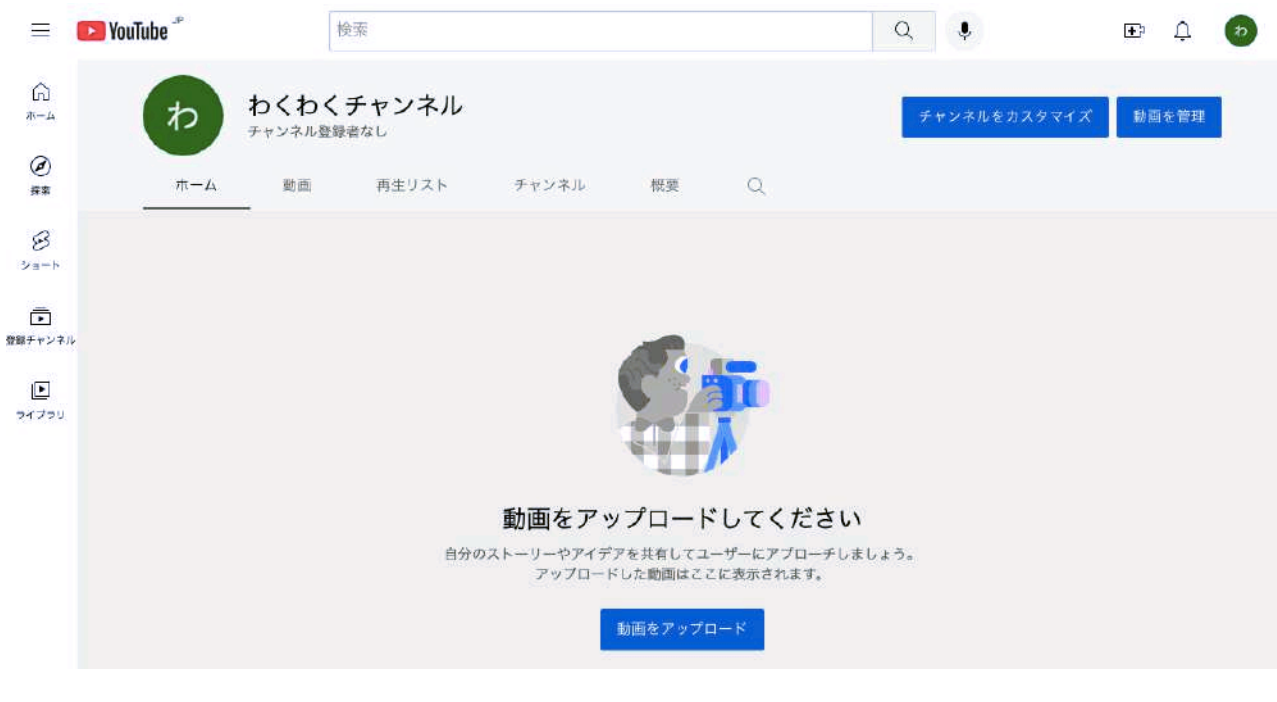

チャンネルを複数作成した場合、右上のアイコン → 「アカウントを切り替 える」から、簡単にアカウントの切り替えができます。

普段動画を見ているアカウントにも、ここから切り替えができます。

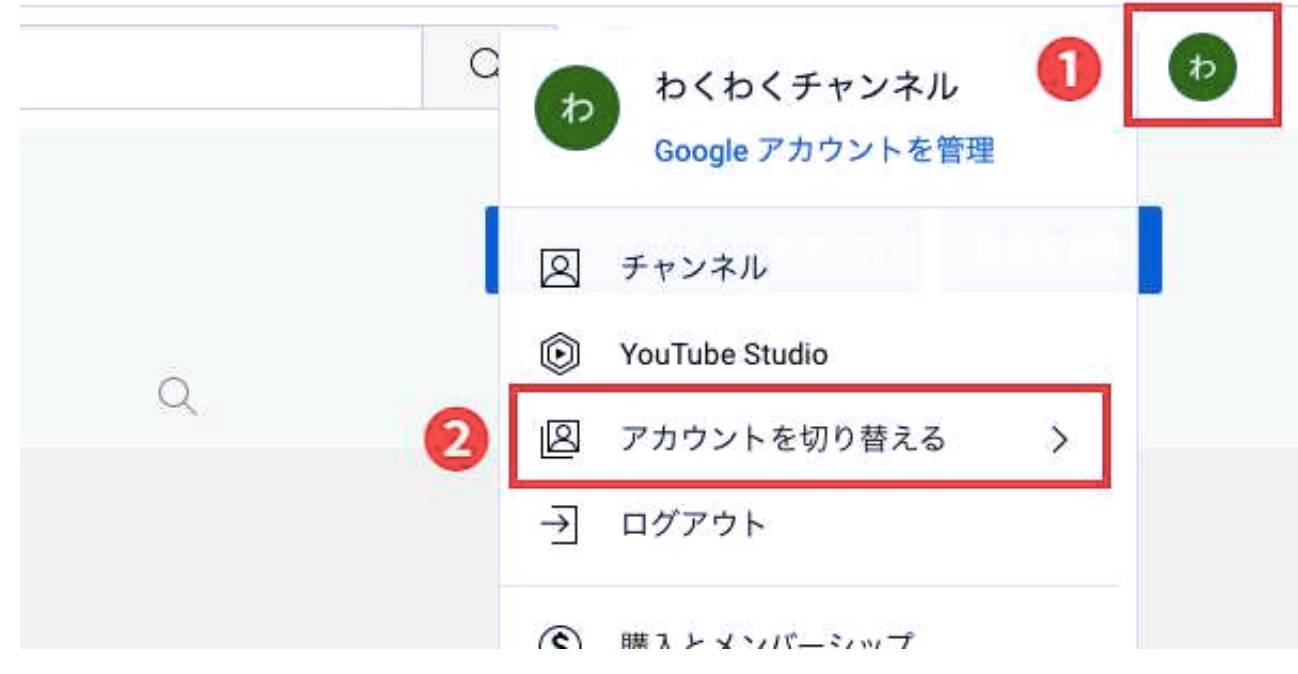

## 動画のアップロード方法

ホーム画面から、まず、上述した方法で動画をアップするアカウントに入 り、右上のアイコン → 「YouTube Studio」をクリックし、チャンネルのダ ッシュボードに入ります。

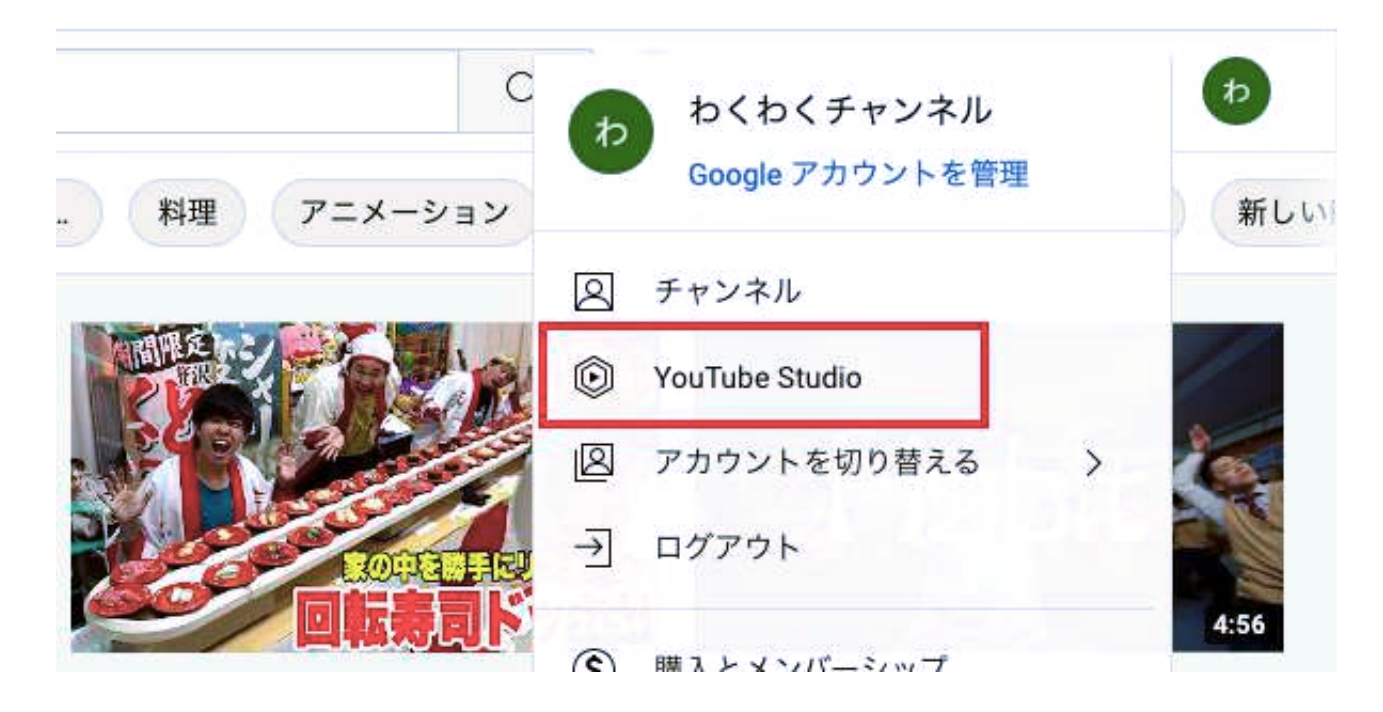

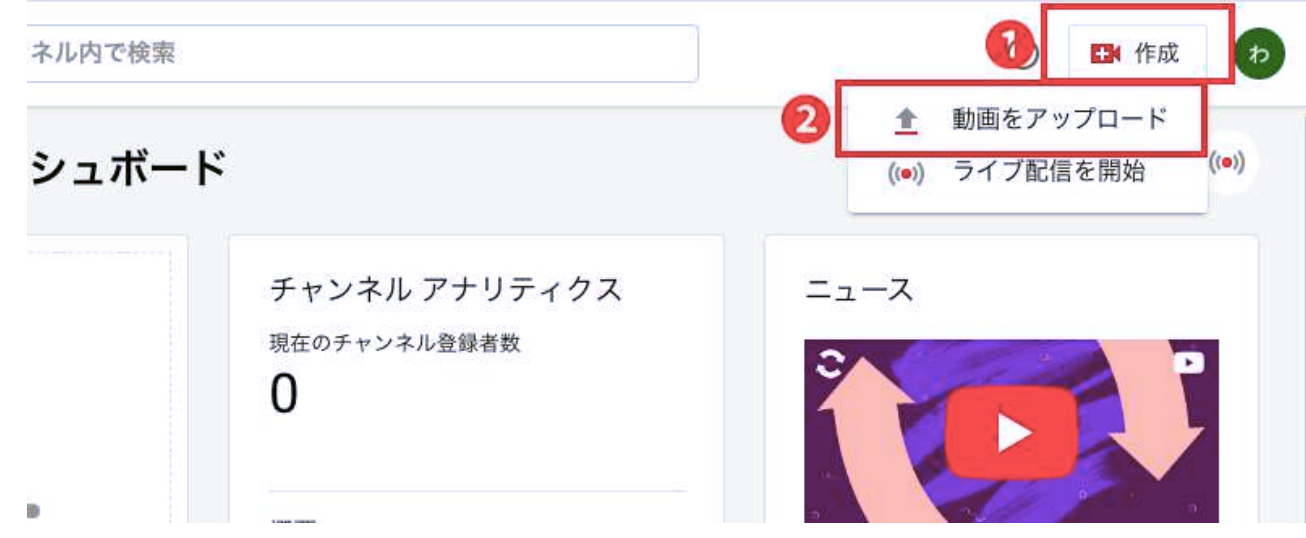

② 「ファイルを選択」もしくは動画をドラッグ&ドロップ。 すると、アップロードが始まります。動画の尺が長いほど時間がかかります が、完了を待たずに入力を進めて大丈夫です。

次に出てくる画面は、下記と照らし合わせながら入力して進んでみてくだ さい。

動画の詳細

①「タイトル」を入力。

② 「説明」は特になくて大丈夫です。

③ 「サムネイル」は、生徒さん用の動画配信などでは作ってアップロードし た方が良い良いです。アップロードしない場合、動画内の画像から自動的に 作成されます。

④ 「再生リスト」は必要ありません。

⑤ 「視聴者」は、『◉いいえ、子ども向けではありません』を選択。

⑥ 限定公開の場合、他の設定箇所は触る必要はありませんので「次へ」。

① 右上の「作成」→「動画をアップロード」をクリック。

#### √動画の要素

ここは触る必要はありませんので、そのまま「次へ」。

#### チェック

ここも触る必要はありませんので、そのまま「次へ」。

#### 公開設定

ここで、「非公開」「限定公開」「公開」を選択できます。

- ・非公開 : 誰も見れない状態。
- ・限定公開 : 動画のURLのリンクを知ってる人だけが見ることができる。
- ・公開 : 誰でも見れる。

生徒さん用の動画に関しては『限定公開』でアップしてください。

最後は、「保存」をクリックします。

下記の四角マークをクリックすると、動画のリンクがコピーされますので、 それをLINEに貼ったりして、動画を生徒さんに渡します。

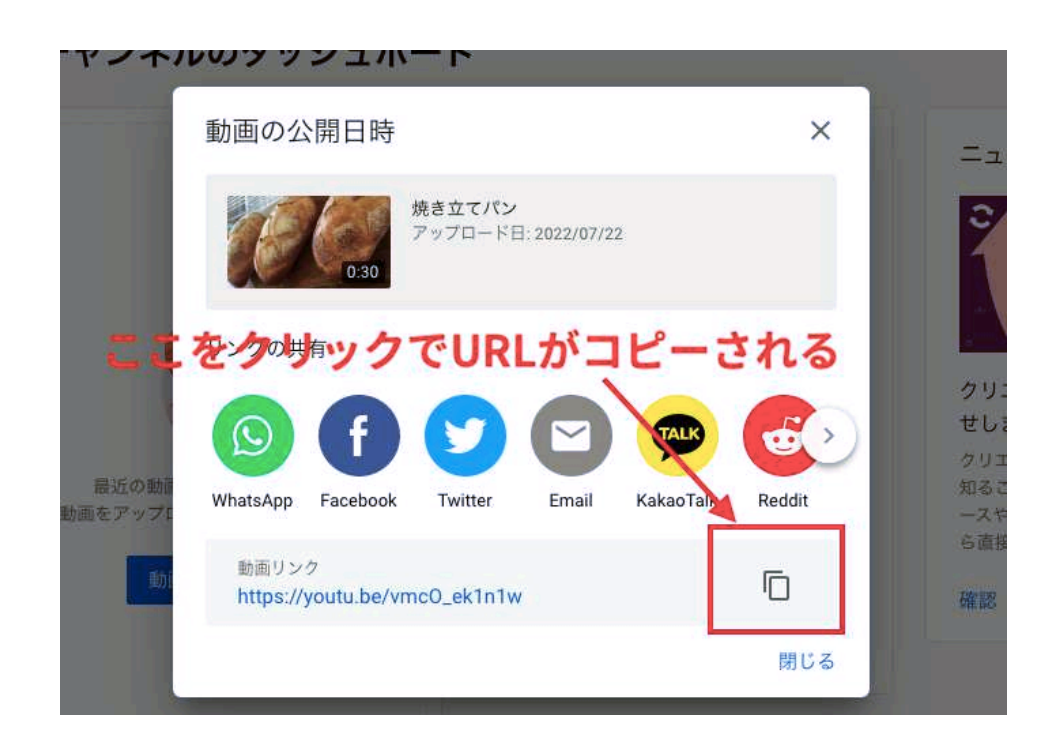

▲ 他の機能について

## 1. 動画の確認方法

左サイドメニューの「コンテンツ」をクリックすると、過去に上げた動画が 一覧で表示されます。

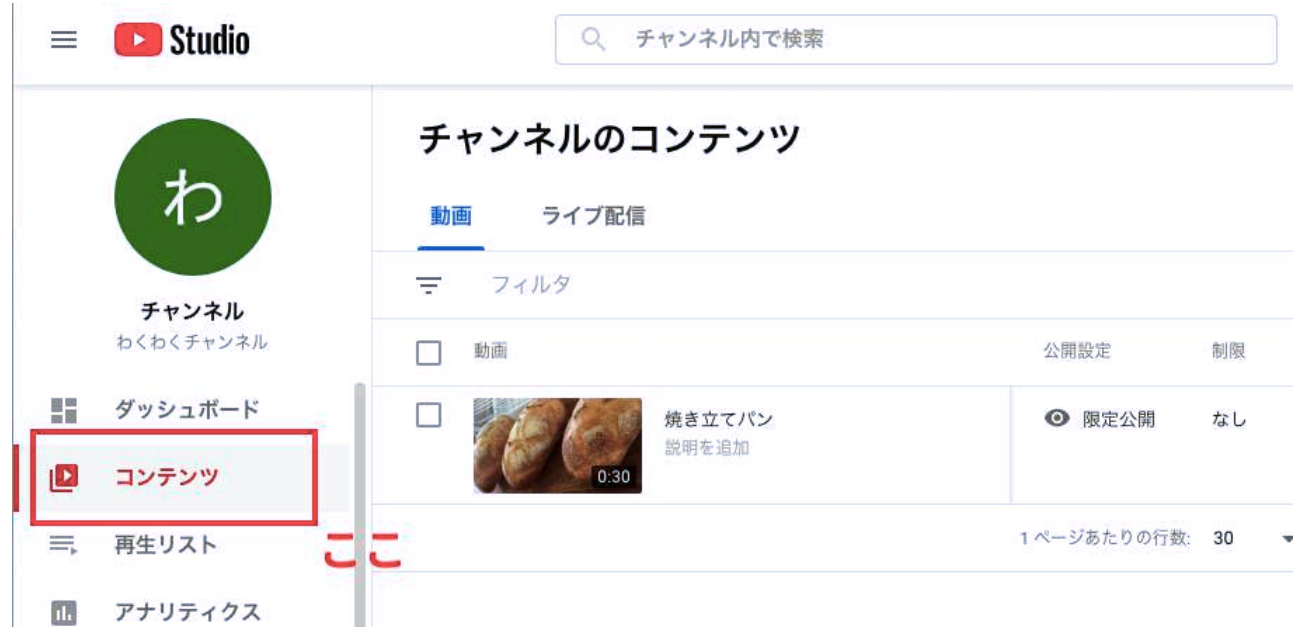

## 2. 動画の編集など

動画のタイトルにカーソルを合わせると、下記のようなマークが出てきま す。

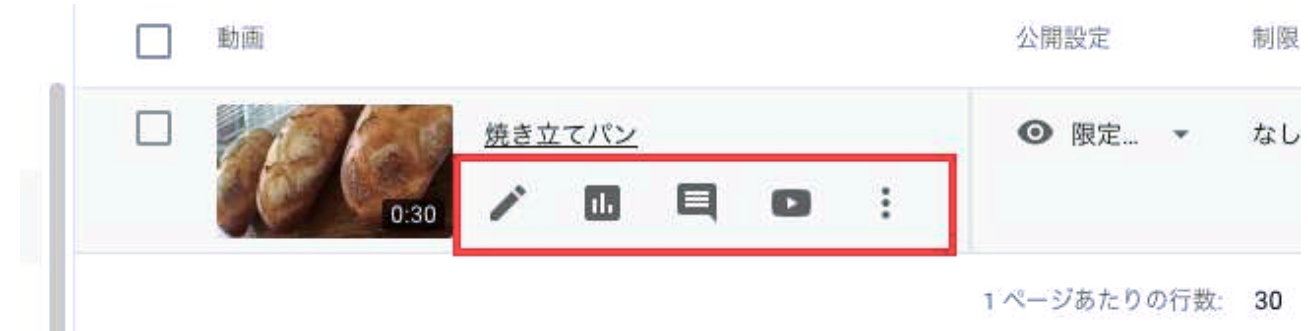

一番左の鉛筆マークをクリックすると、<動画の詳細>のページに行き、タ イトルやサムネイルの編集ができます。

一番右のポチポチポチのマークをクリックすると、下記のような表示が出て きます。

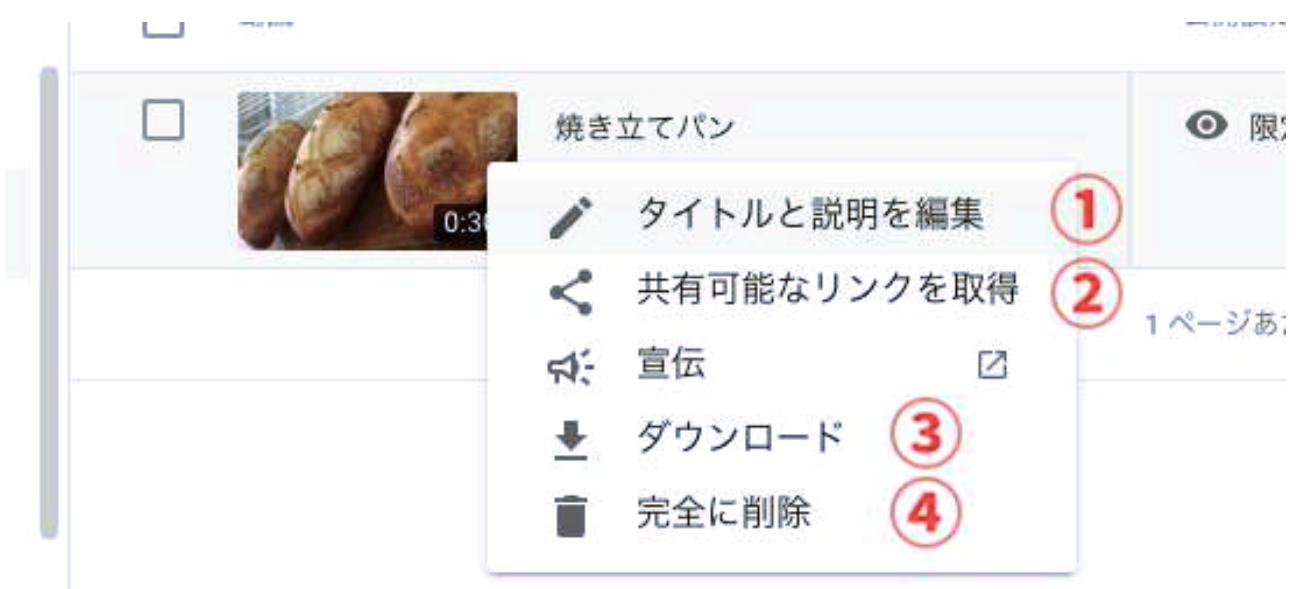

順に説明します。

#### ① タイトルと説明を編集

タイトルを変更したいときはここからできます。

#### ② 共有可能なリンクを取得

ここをクリックすると、URLがコピーされます。 動画アップロード時の最後の画面でもできますが、ここからでも、後から何 度でもリンクが取得できます。

#### ③ ダウンロード

YouTube以外で動画を使う時など、ここからダウンロードできます。 動画は容量が大きいので、PCに溜めておくと動作が重くなります。 なので、YouTubeにアップしたらPCから削除して、使うときにはここからダ ウンロードする、というやり方も良いかと思います。

#### ④ 完全に削除

YouTubeから完全に削除するときは、ここです。

## 3. 設定とカスタマイズ

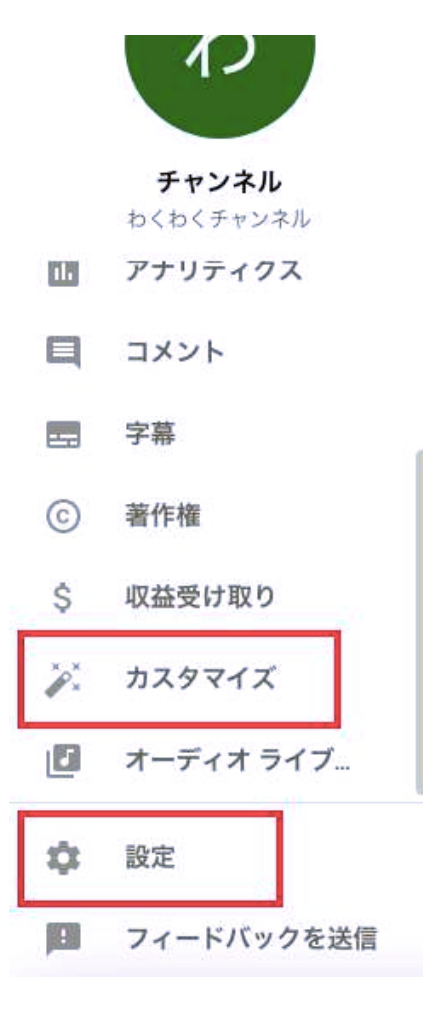

設定

「設定」→「チャンネル」→「詳細設定」の順 にクリック。

視聴者を、『◉いいえ、このチャンネルを「子 ども向けではない」として設定します~~~』 を選択して、保存します。

視聴者は常にコレを選択しますので、ここでデ フォルトに設定しておくと少し楽です。

次に、左サイドメニューを少しスクロールする と「カスタマイズ」が出てきます。

### カスタマイズ

「カスタマイズ」→「ブランディング」の順にクリック。 ここで、プロフィール写真(アイコン)を設定しましょう。

もし今後、チャンネルを公開してYouTubeで集客をしたいとなったときは、 バナー画像も入れると良いですね。

あとは、集客するとなると「基本情報」の「説明」の欄にチャンネルの説明 を入れる必要もありますし、他に、LINEのお友達追加のリンクやTwitter・ Instagramなどのリンクも貼りましょう。

自分のチャンネルを誰かに教えるときは、「基本情報」の「チャンネル URL」をコピーして共有することができます。

ですが、集客用でない限り、そこまで作り込む必要はありません。

以上になります。

やることがたくさんあるように感じたかもしれませんが、実際にやってみる と、ものの数分でできてしまうような簡単な作業です。

動画を生徒さんにお渡しする際に、主に利用することになりますので、ここ で紹介した基本的な作業がまずはできれば大丈夫です。

2~3回もやればすぐに慣れてしまうと思いますので、まずはどんな動画でも 良いのでアップロードしてみてください。

非公開や限定公開にすれば、人の目に勝手に触れてしまうことはありません ので、練習と思っていくつかアップしてみましょう。

説明した通りで、削除も簡単にできます。